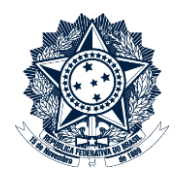

## **Tutorial – Divisão de documentos maiores que 20MB para anexação no CGU-PJ / CGU-PAD**

Abrir o programa PDF Split and Merge (PDF SAM)

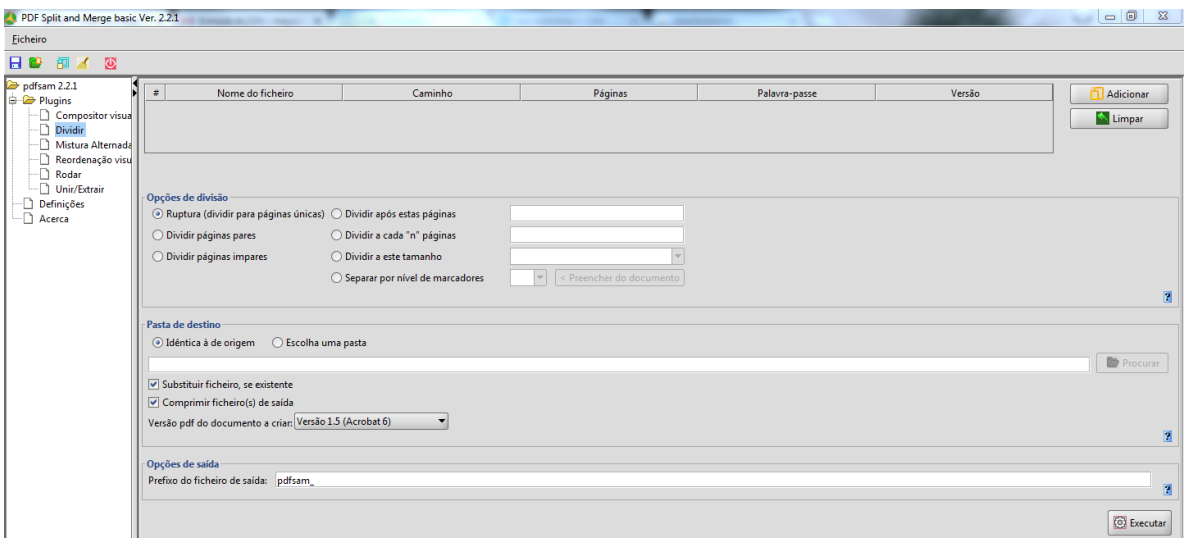

Na árvore de opções da esquerda, selecione **Dividir**, e no canto superior direito clique em **Adicionar**.

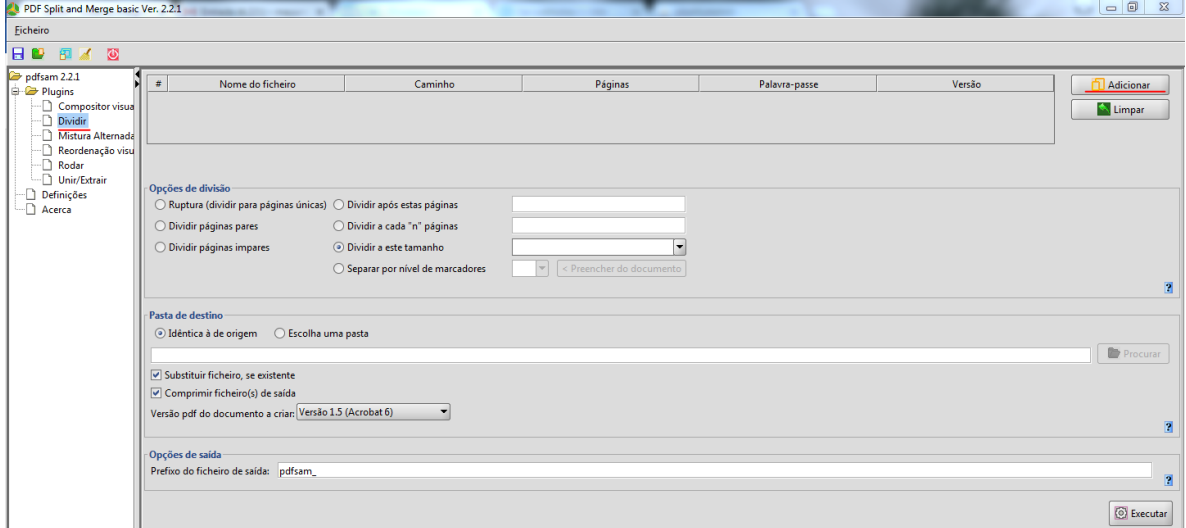

Selecionado o documento a ser particionado, escolher dentre as opções de divisão. No caso, selecionaremos "Dividir a este tamanho" digitar o tamanho de 20MB.

Em seguida selecionar a pasta de destino. No caso deixaremos a pasta idêntica à origem (pasta onde está o documento que adicionamos).

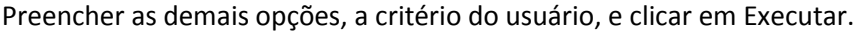

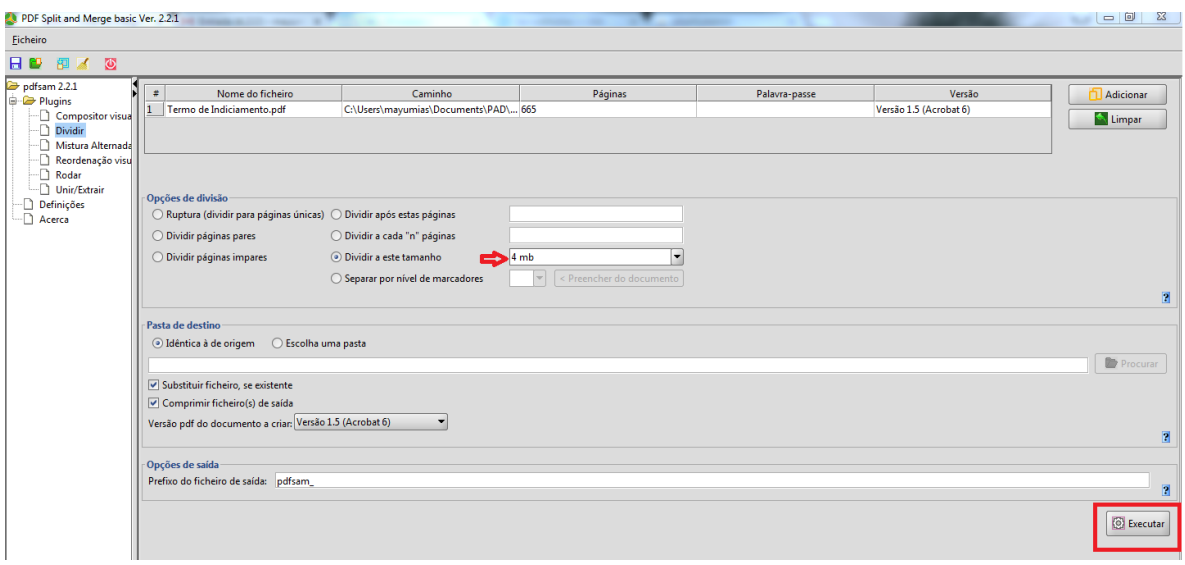

## Imagem da pasta de destino.

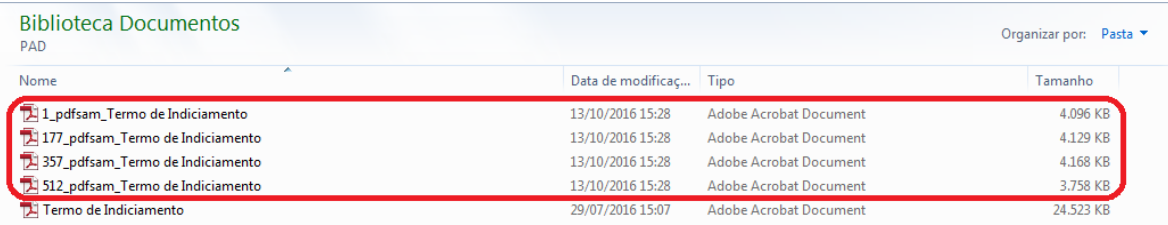

## Renomear os documentos resultantes e anexá-los ao processo no CGU-PJ/CGU-PAD.

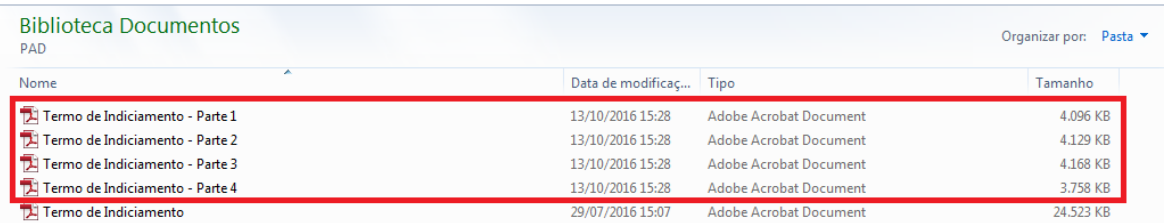